## Manually Importing a Moodle Course File into Canvas

- **1.** Log in to Moodle and open the course you would like to import into Canvas.
- **2.** In the menu bar at the top of your course page, select the Course Management button (gear icon Course Management button looks like 3 gears). The Course Management panel will open.

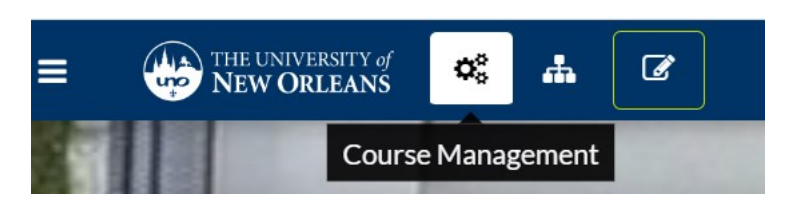

**3.** On the Course Management panel, under Course Settings, select Backup.

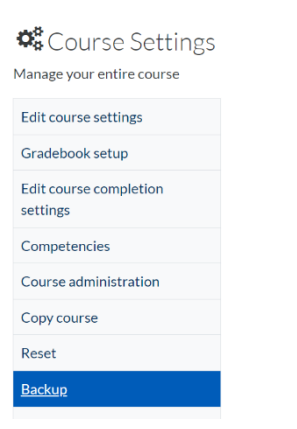

**4.** Scroll to the bottom of the page. Select Jump to final step. Your backup will start.

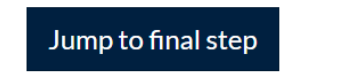

**5.** When the backup is complete, you will see a confirmation message: "The backup file was successfully created." Click Continue.

The backup file was successfully created.

Continue

**6.** In the Course backup area, find your file. It will end with .mbz as the file type. Click Download.

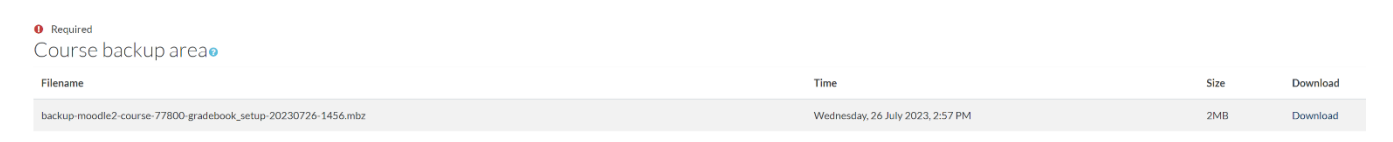

- **7.** Keep track of where on your computer your .mbz file is downloaded.
- **8.** Log in to Canvas and open the course you would like to import into.
- **9.** Click the Import Existing Content button on the right side of your Canvas course homepage.

**A** Import Existing Content

**10.** From the Content Type drop down, choose Moodle 1.9/2.x

## **Import Content**

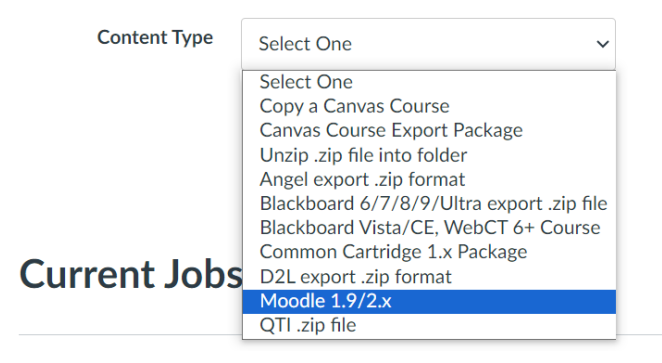

- **11.** Next to Source, click Choose File. Use the file picker to select your downloaded Moodle backup .mbz file.
- **12.** Next to Content, choose All content.

**Import Content** 

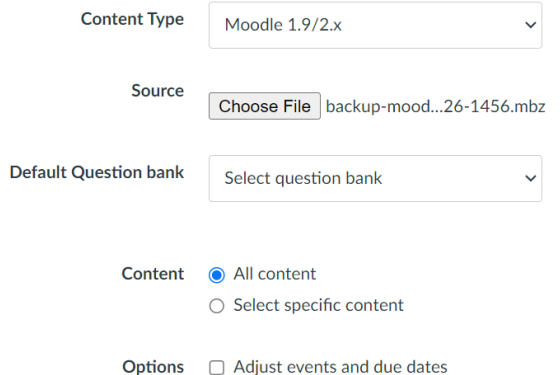

**13.** Click Import.

## Import

**14.** Under Current Jobs, Moodle Importer will queue, run, and complete. This may take some time.

**15.** Once the import job is complete, use the course navigation menu to click on Home.

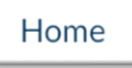

**16.** Your content is now imported into Canvas and ready to be edited.